# LaTeX実習講座 基礎編

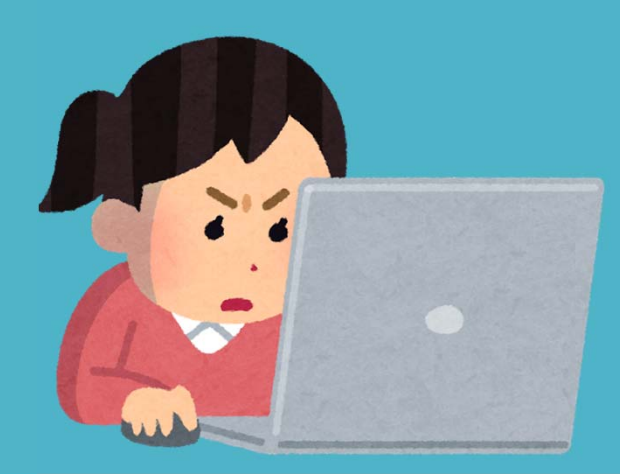

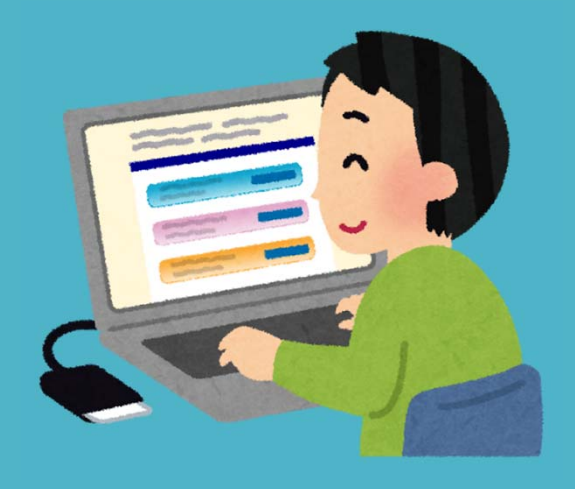

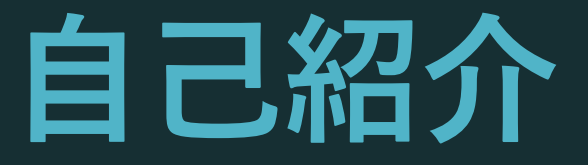

#### 氏名:橋本 隼人

#### 学年:博士後期課程1回生 (D1)

所属:情報学研究科・知能情報学専攻 研究分野:語句の意味・言語の数値表現

©NASA

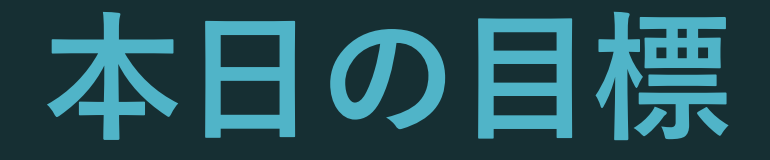

#### ‐LaTeXとは何かが分かる

Overleafが使える

- 本文・タイトル・見出し・数式・図表が作れる

LaTeX とは何か

## **LaTeX とは何か? LaTeX** は「組版ソフトウェア」

つまり

レポート・論⽂・書籍を 作る(レイアウトする)ソフト

## **Word とは何が違うか**

**Word**書式をGUI (ボタン・⼊⼒欄…) で指⽰する **LaTeX**書式をテキスト ファイルで指⽰する

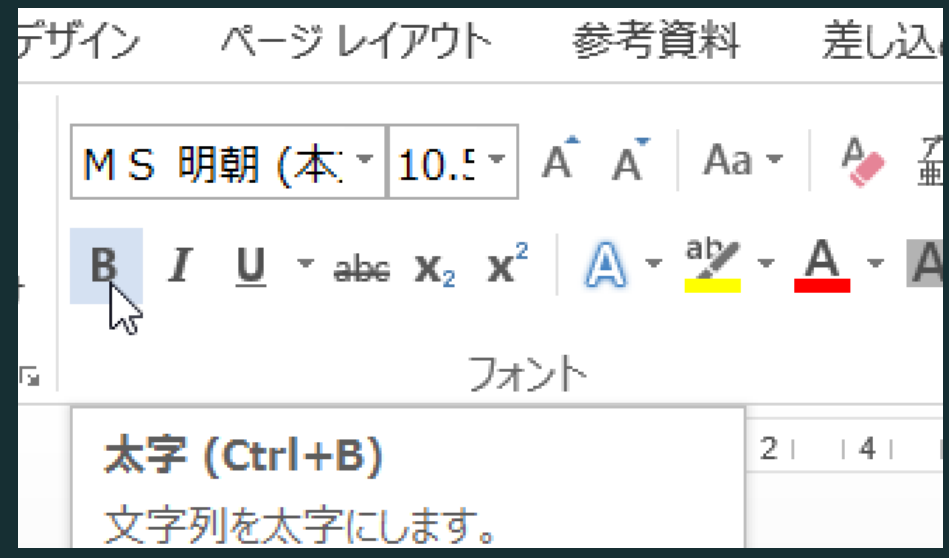

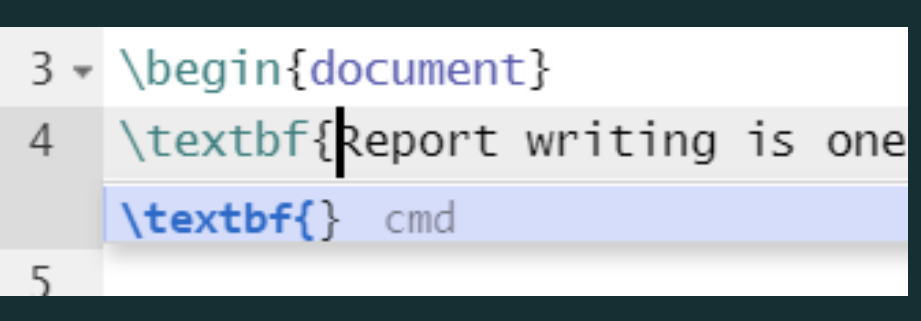

## LaTeX は変換する

.tex ファイル

#### \documentclass{article} \usepackage[utf8]{inputenc}

\title{Advances in the Report Writing} \author{Hayato Hashimoto} \date{April 2019}

\begin{document}

\maketitle

\section{Introduction}

end{document}

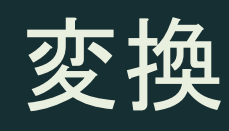

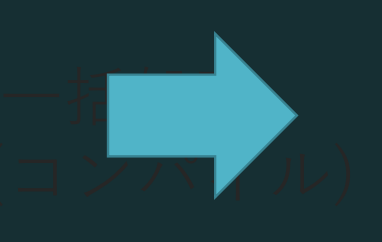

#### PDF ファイル

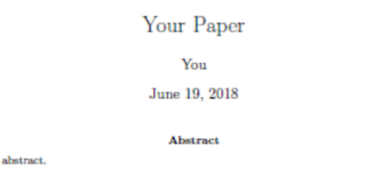

#### 1 Introduction

 $V_{\text{corr}}$ 

Your introduction goes here! Some examples of commonly used commands and features are listed below, to help you get started. If you have a question, please use the help menu ("?") on the top bar to search for help or ask us a question.

#### 2 Some examples to get started

#### 2.1 How to add Comments

Comments can be added to your project by clicking on the comment icon in the toolbar above. To reply to a comment, simply click the reply button in the lower right corner of the comment, and vou can close them when you're done.

#### 2.2 How to include Figures

First you have to upload the image file from your computer using the upload link in the project menu. Then use the includegraphics command to include it in your document. Use the figure environment and the caption command to add a number and a caption to your figure. See the code for Figure 1 in this section for an example.

#### 2.3 How to add Tables

Use the table and tabular commands for basic tables  $-$  see Table 1, for example.

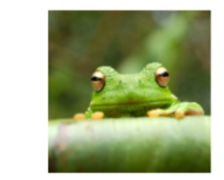

Figure 1: This frog was uploaded via the project menu.

## LaTeX は変換する

.tex ファイル

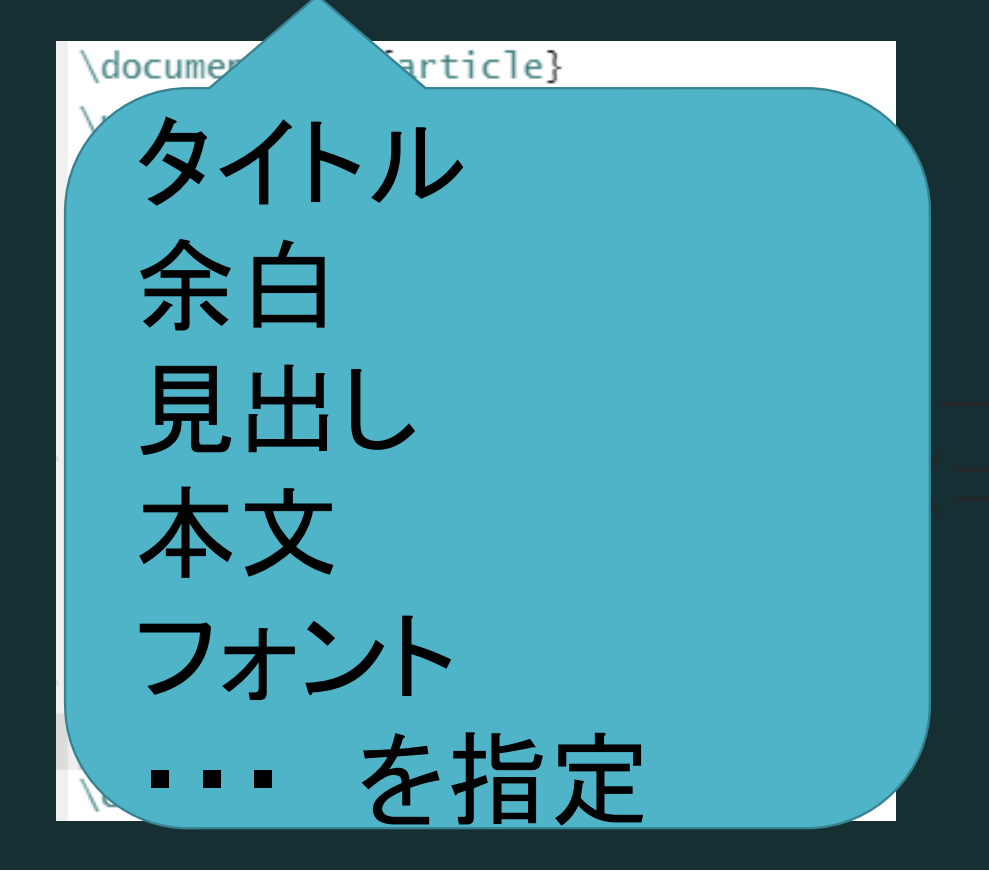

#### PDFIファイル

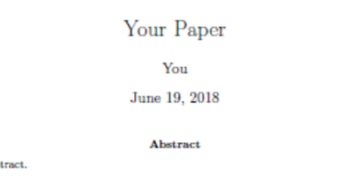

#### Your abs 1 Introduction

Your introduction goes here! Some examples of commonly used commands and features are listed below, to help you get started. If you have a question, please use the help menu ("?") on the top bar to search for help or ask us a question.

#### 2 Some examples to get started

#### 2.1 How to add Comments

Comments can be added to your project by clicking on the comment icon in the toolbar above. To really to a comment, simply click the reply button in the lower right corner of the comment, and vou can close them when you're done.

#### 2.2 How to include Figures

First you have to upload the image file from your computer using the upload link in the project menu. Then use the includegraphics command to include it in your document. Use the figure environment and the caption command to add a number and a caption to your figure. See the code for Figure 1 in this section for an example.

#### 2.3 How to add Tables

Use the table and tabular commands for basic tables - see Table 1, for example.

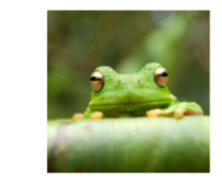

Figure 1: This frog was uploaded via the project menu.

### **LaTeXの特徴**

数学者が作った 数式がきれい

#### 歴史が古い

論文誌の標準に 採用 ユーザーが機能を 拡大・発展させる

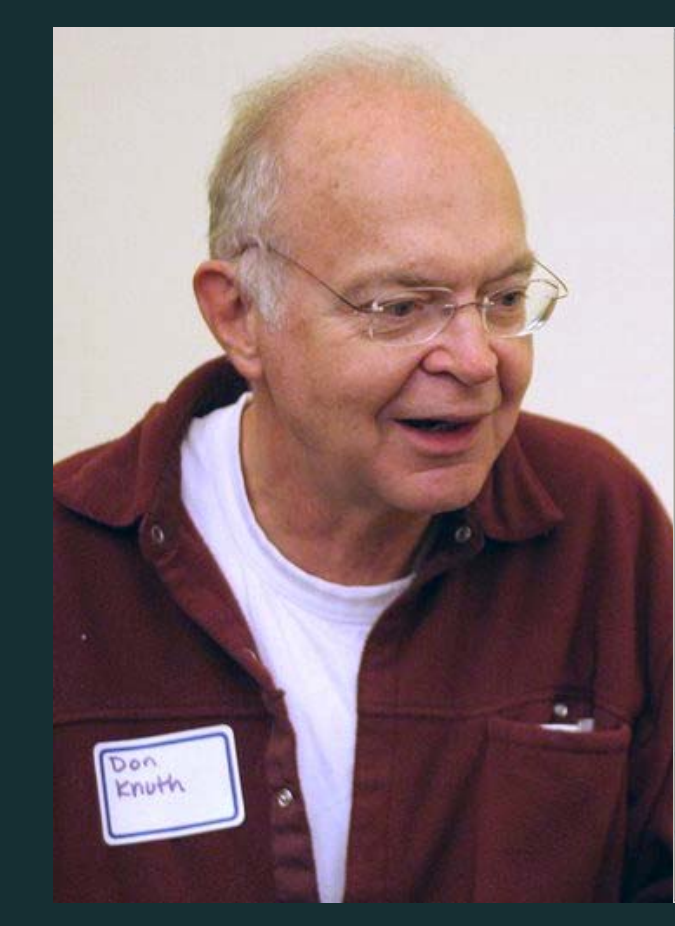

**THE CLASSIC WORK NEWLY UPDATED AND REVISED** 

#### The Art of Computer Programming

**VOLUME 1 Fundamental Algorithms Third Edition** 

#### **DONALD E. KNUTH**

### LaTeX**の特徴**

#### 「マクロ」機能が搭載 ユーザーが機能をプロ グラムできる

様々な「パッケージ」 世界中のユーザーが 作成したマクロを、読 み込んで利用可能

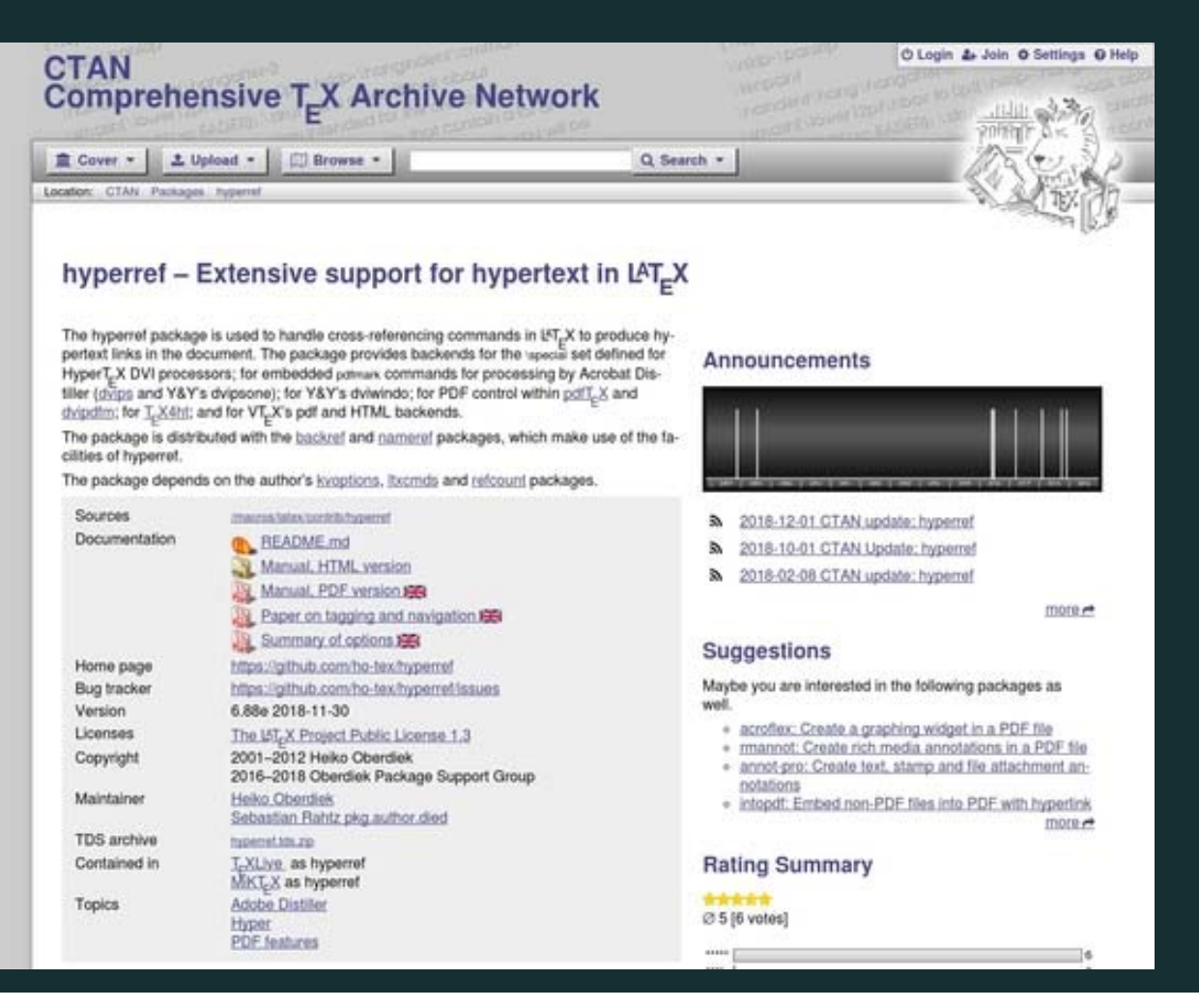

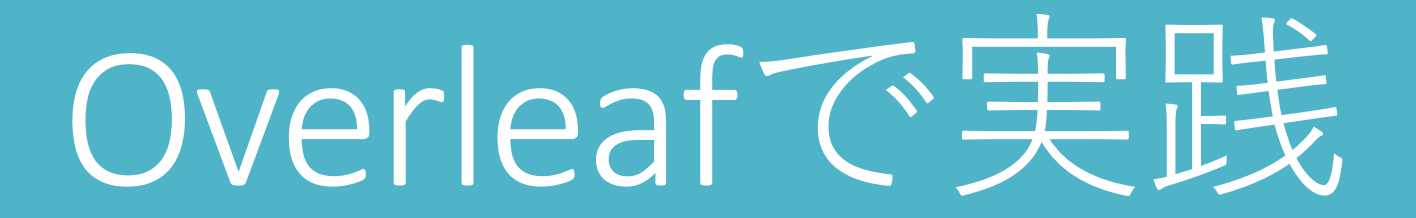

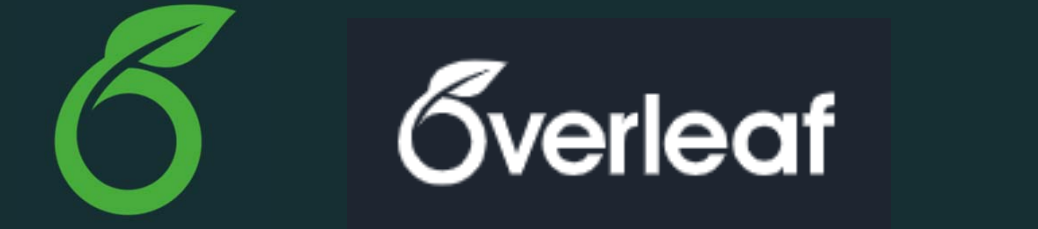

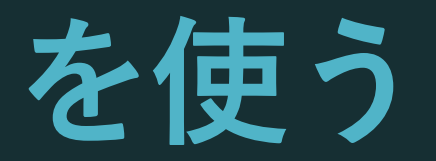

#### オンラインでLaTeXを使えるWebサイト

#### インストール作業が不要

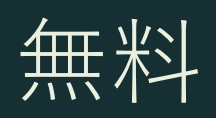

#### (私も使っている)

#### **(参考)インストールしたい場合**

#### TeX Live 2019 をインストール $(> 2GB)$ https://texwiki.texjp.org/?TeX%20Live%2FWin dows

世界標準・(今は)日本語も完全対応

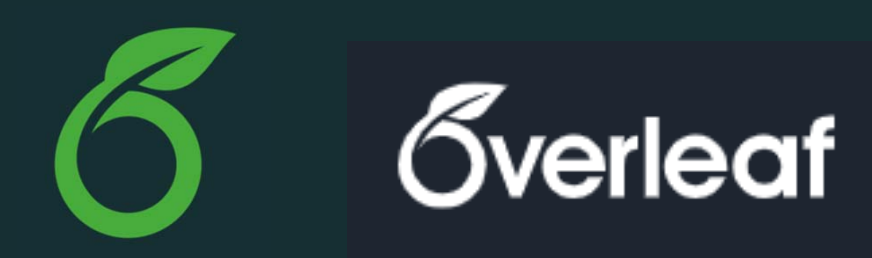

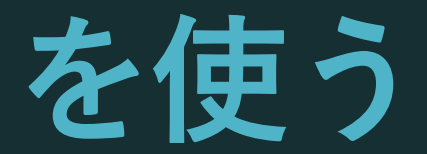

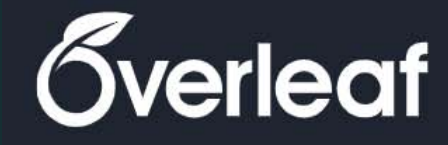

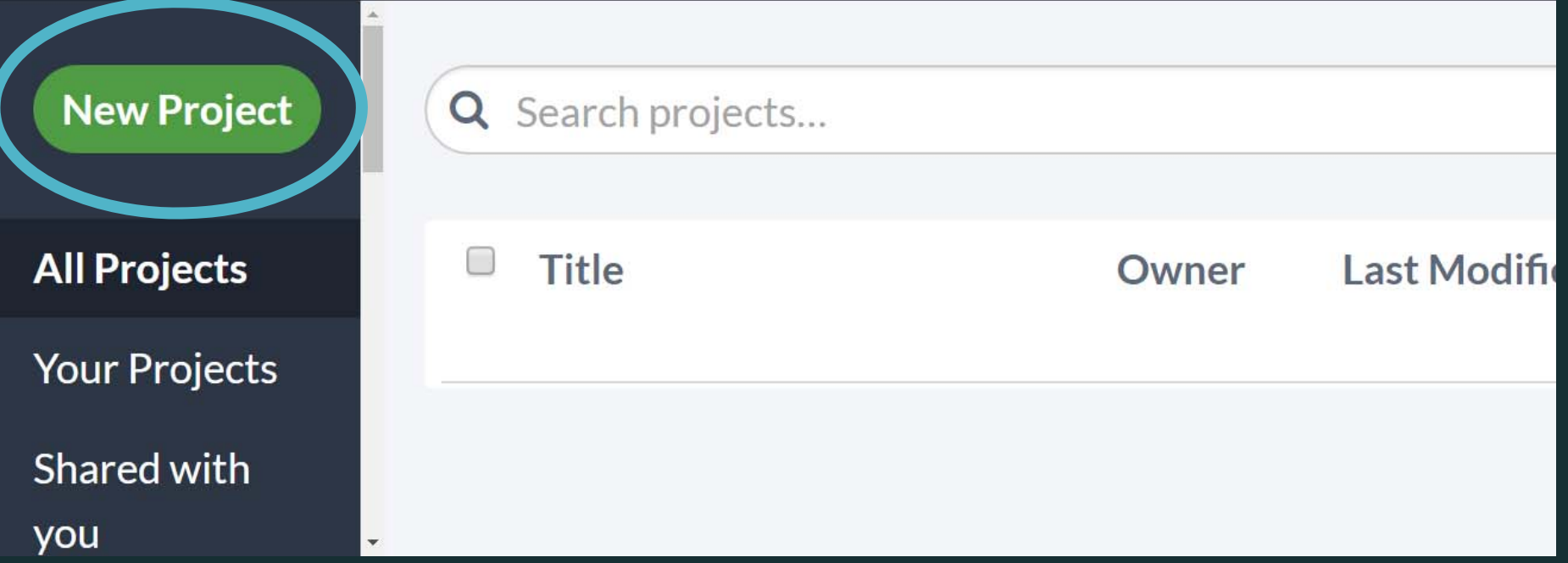

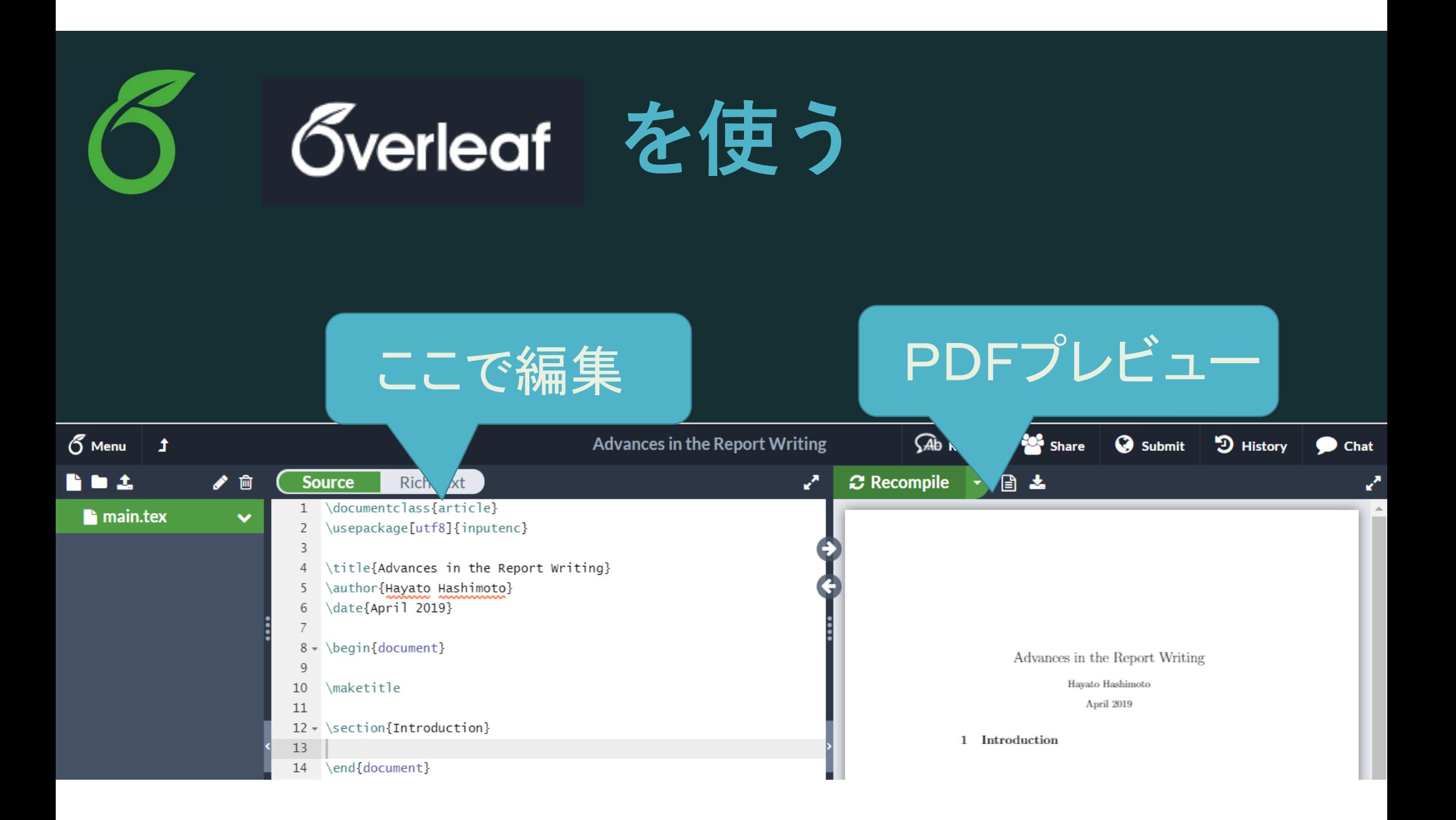

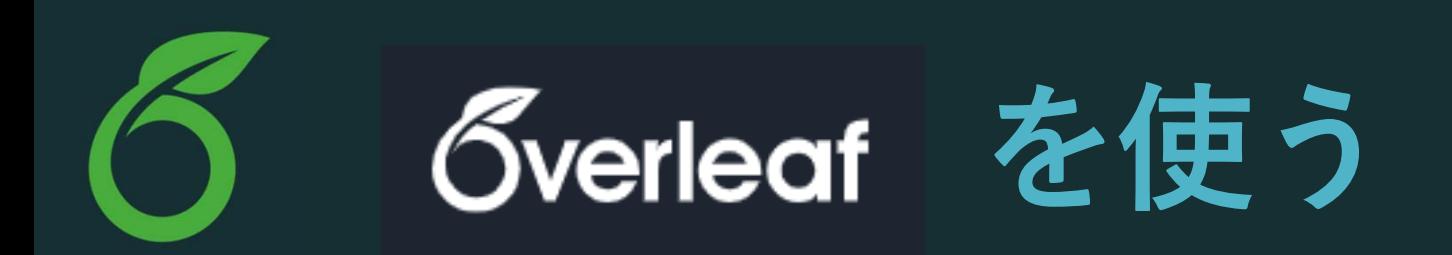

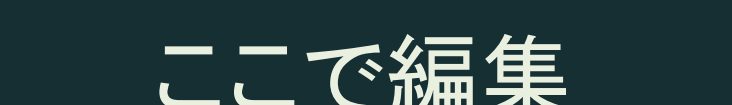

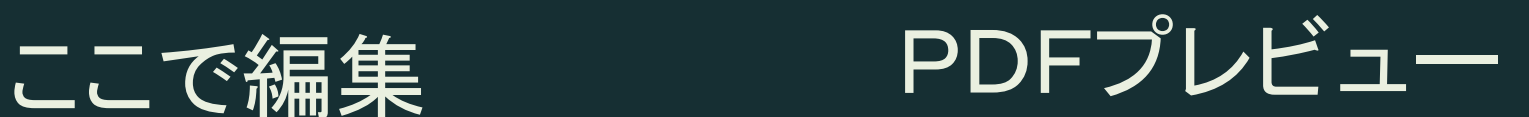

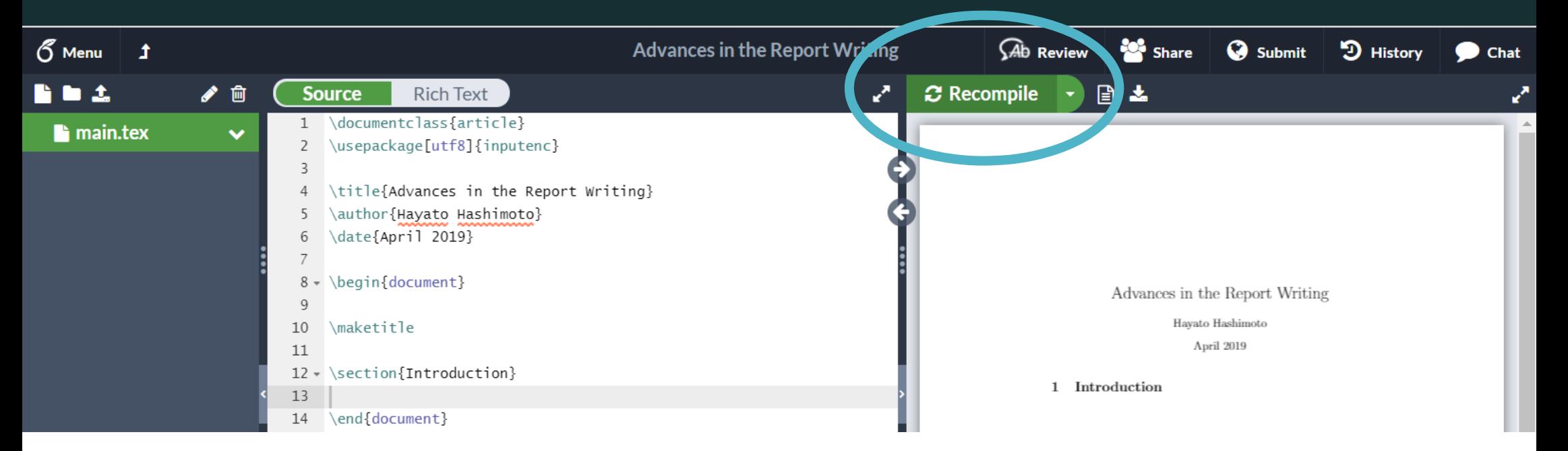

### LaTeX**のいろいろなバージョン**

pdfLaTeX Overleafデフォルト·日本語× pLaTeX 日本語の標準(だった) upLaTeX pLaTeX の現代版 XeLaTeX非欧文対応の世界標準1 LuaLaTeX非欧文対応の世界標準2遅いが高機能

## 日本語を使う

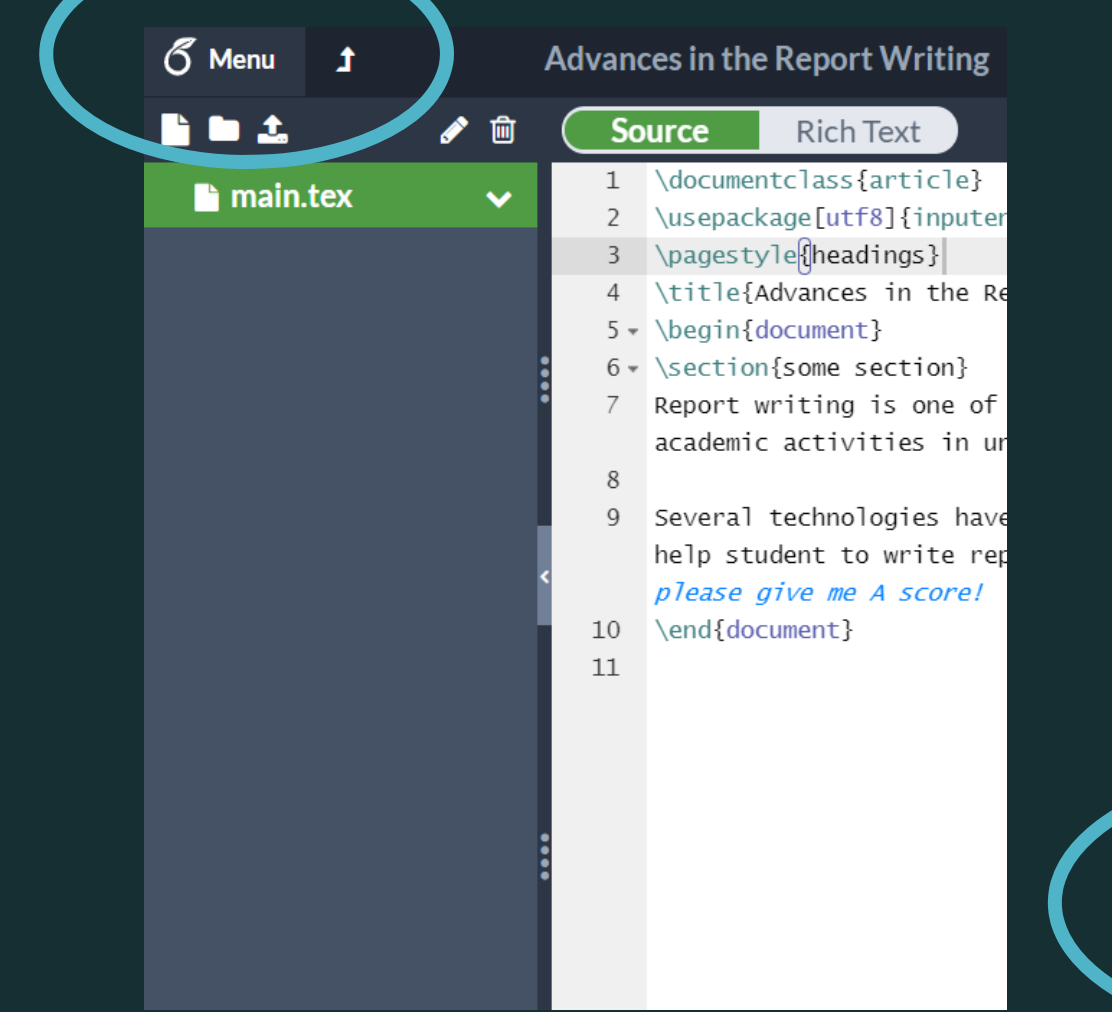

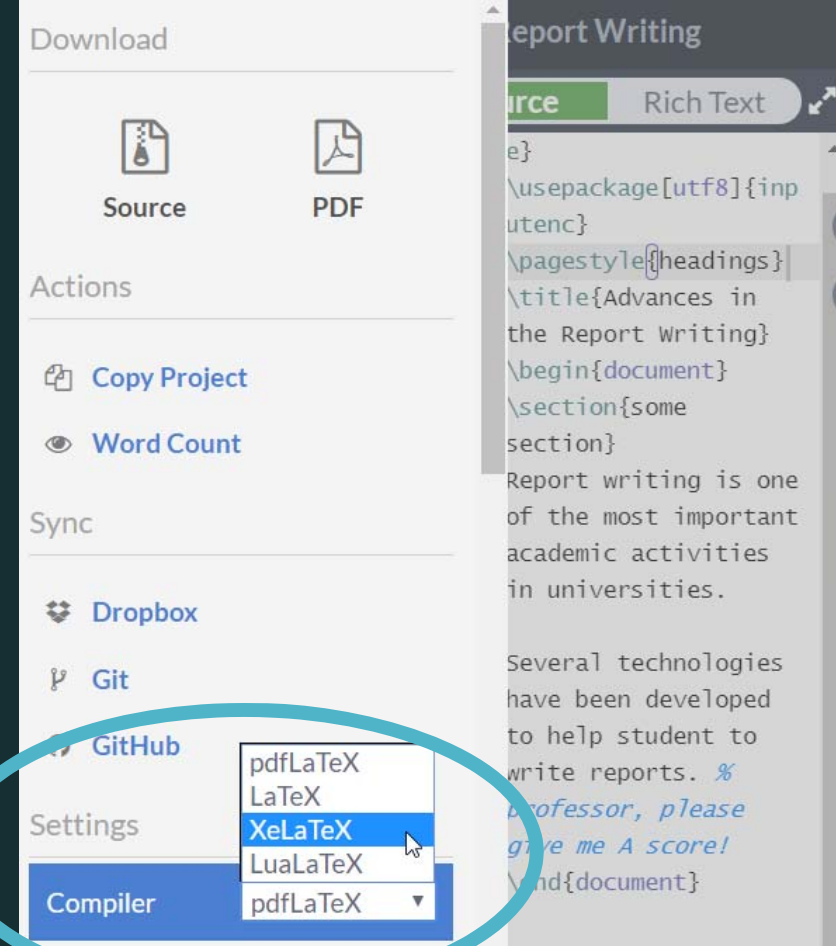

documentclass{article}

\usepackage[utf8]{inputenc}

\title{Advances in the Report Writing} \author{Hayato Hashimoto} \date{April 2019}

\begin{document}

\maketitle

\section{Introduction}

end{document}

\documentclass プリアンブル \begin{document} \end{document}

\documentclass{article}

\usepackage[utf8]{inputenc}

\title{Advances in the Report Writing} \author{Hayato Hashimoto} \date{April 2019}

documentclass 文章の種類を指定 documentclass{article} 英語のレポートなど

documentclass{**js**article} documentclass[**ja=standard,xelatex**]{**bxjs**article} 日本語のレポートなど

\documentclass{article} \usepackage[utf8]{inputenc}

\title{Advances in the Report Writing} \author{Hayato Hashimoto} \date{April 2019}

 $\begin{bmatrix} \text{document} \end{bmatrix}$ 

\maketitle

\section{Introduction}

end{document}

#### documentclass 文章の種類を指定

documentclass{**KUthesis**} 投稿先に指定された場合

(ファイル「**KUthesis.sty**」を同じ フォルダに置く)

\documentclass{article}

\usepackage[utf8]{inputenc}

\title{Advances in the Report Writing} \author{Hayato Hashimoto} \date{April 2019}

\begin{document}

\maketitle

\section{Introduction}

\end{document}

プリアンブル バッケージの読み込み タイトルの指定 余白の指定 **<一ジ番号表示の指定** など

\documentclass{article} \usepackage[utf8]{inputenc}

 $\tilde{\text{Advances in the Report Writing}}$ \author{Hayato Hashimoto} \date{April 2019}

\begin{document}

\maketitle

\section{Introduction}

\end{document}

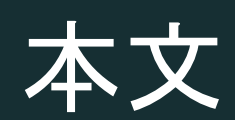

### **課題1:本⽂に何か書く**

 段落の区切りは、空⾏ (Enterを**2回**押す) 各⾏の*%*(半⾓)以降は無視される(コメント) (%⾃体を出したいときは「¥%」と書く) ‐ ¥ { } \$ は特別な記号 (後でやる) - 半角空白()は何個並べても一個分しか出ない

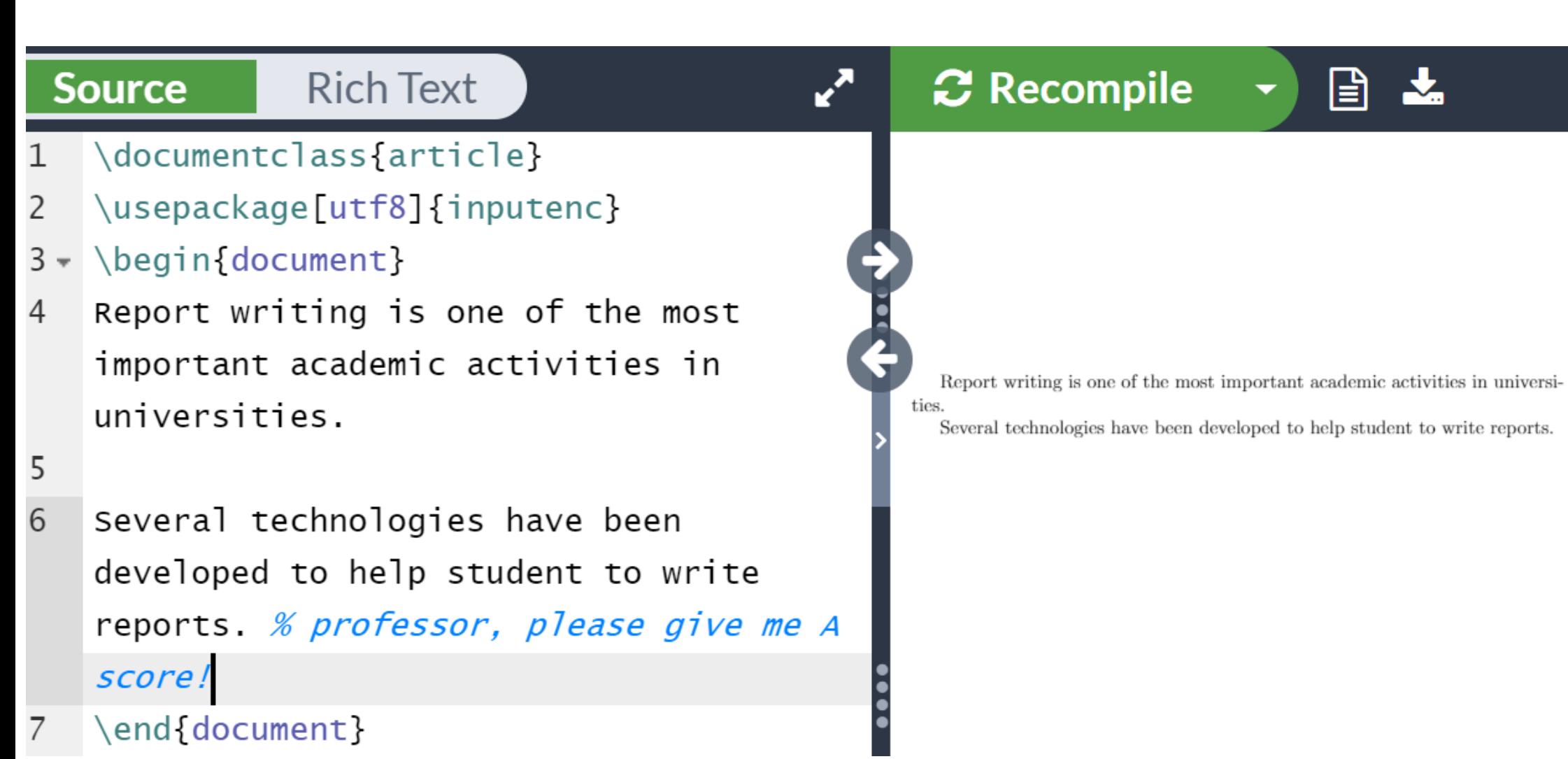

## **「 」は特別な記号**

「コマンド」を入力する記号

書式を変更したり・数式を入力する。

プリアンブル用・本文用·数式用のコマンド がある。

**⾊々な「 コマンド 」 パラメーターなし** newpage **パラメーター**2**個** rule**{**3cm**}{**1mm**}**

begin, end (**環境**) **begin{**verbatim**}** sample text **end{**verbatim**}**

**オプションパラメータ** includegraphics **[**width**=**5cm**]** {test.png}

#### **「**¥**」(円記号)と 「 」(バックスラッシュ)**

LaTeX では、本当は「\」を使用。 ⽇本語Windowsでは、「 」が⽂字化けし て「¥」と表示される。文字化けしたままでOK キーボードの「 」 「¥」どちらも同じ。 Mac では、 「¥」と「 」は別物。 Option + ¥で「\」を入力しよう

## **プリアンブル⽤コマンド**

title{LaTeXの簡単な使い⽅ } author{橋本 隼人} date{2019年4月11日} usepackage{amsmath} usepackage{graphicx} usepackage [top =1cm]{geometry}

#### **課題**2**:タイトル・余⽩を変更する**

title \author \date usepackage[top=1cm,bottom=…]{geometry} top bottom right left cm mm in(inch) pt(1/72.27 inch) em (「M」の幅) ex (「x」の高さ) zh(漢字の幅)

# 見出しをつける

## **見出しの付け方**

**書籍・学位論⽂などで使う** part {組版ソフト:LaTeX} chapter{LaTeXの歴史 } 普通のレポート·投稿論文は以下のレベルだけ使用 section{Knuthによる開発 } subsection {⽂芸的プログラミングとは } \subsubsection{web} paragraph{web2c}

## 見出しの付け方

#### 番号は自動で振られる 番号が不要の場合、\*をつける

\section\*{はじめに}

## 自動で目次をつける機能

¥tableofcontents

## **課題3:⾒出しをつける**

課題3の解答例

- 1 \documentclass[ja=standard, xelatex]{bxjsarticle
- 2 \usepackage[utf8]{inputenc}
- 3 \pagestyle{headings}
- 4 \title{Advances in the Report Writing}
- 5 \begin{document}
- 6 \section{Knuthによる開発}
- 7 \subsection{文芸的ブログラミングとは}
- 8 v \subsubsection{web}
- $9 \cdot \text{baragraph}$ {web2c} web2c はオリジナルのTeXの実装に用いられていたweb 言語を、一般に普及したブログラミング環境であるC 言語に変換するソフトウェアである。
- 10 v \section{コミュニティによる進化}
- $11$   $\backslash$  subsection {CTAN  $\backslash$  ( $\downarrow$  }
- 12 \end{document}
- $13$

Knuth による開発

- Knuth による開発  $\mathbf{1}$
- 1.1 文芸的プログラミングとは
- $1.1.1$  web

■web2c web2c はオリジナルの TeX の実装に用いられていた w 環境であるC言語に変換するソフトウェアである。

- 2 コミュニティによる進化
- 2.1 CTAN とは

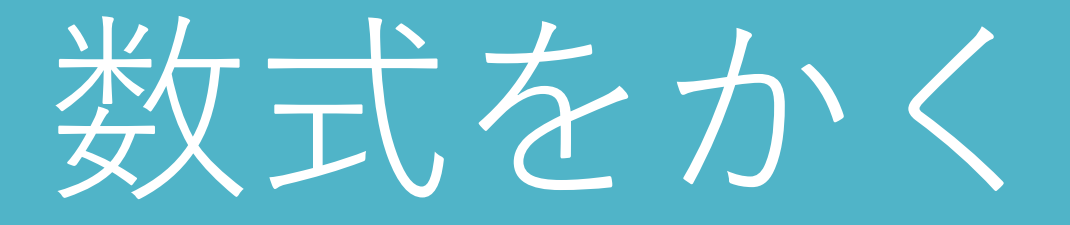

## **数式の書き⽅**

The total energy  $K$  of body of mass  $m$  moving with speed  $\overline{v}$  is defined to be:

$$
K=\frac{1}{2}mv^2.
$$

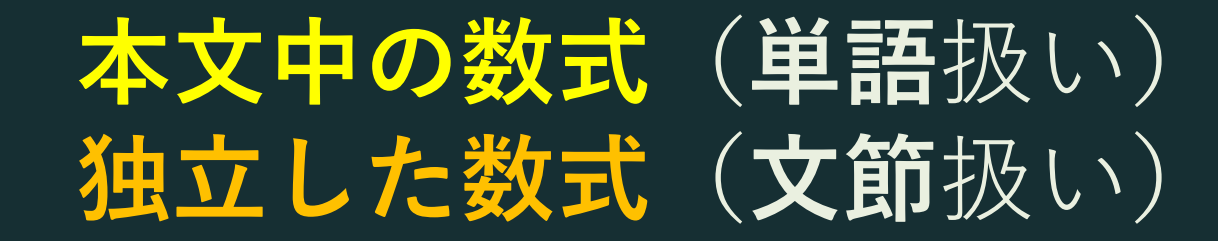

## **数式の書き⽅**

**本⽂中の数式** "text style, inline style" **\$ \$ で囲む** 例:運動エネルギー **\$ K \$** は・・・ 独立した数式 "display style" **[ ] で囲む** 例:以下の通り: **\[ K =** = \frac{1}{2} mv^2 .\]

## **数式⽤コマンド**

**分数 frac**{x}{y} {x **over** y} **ギリシャ文字** \alpha \beta \gamma ... \pi ... omega **指数・添え字** k=mv**^**2 <sup>e</sup>**^**{‐ lambda t} m **\_**{i,j}

 $\frac{x}{-}$  $\mathcal{U}$  $\alpha, \beta, \gamma, \ldots, \pi, \ldots, \omega$  $K = mv^2$   $e^{-\lambda t}$  $m_{i,j}$ 

## **数式の書き⽅**

**複数⾏の数式** amsmath パッケージの align 環境を使う begin {**align** }  $z \, 8 = 8 \times 2 - y^2$  \nonumber  $8 = 8 (x)$ + y) (x – y) end {**align** } & の位置で列が揃う い で改行

### **課題4:解の公式を書く**

二次方程式  $ax^2 + bx + c = 0$   $(a \neq 0)$  の解は、以下のように求められる:

$$
x = \frac{-b \pm \sqrt{b^2 - 4ac}}{2a}.
$$

√ (**sq**uare **<sup>r</sup>**oo**t**) sqrt{} ± (**p**lus **<sup>m</sup>**inus) pm ≠(**n**ot **eq**ual) neq

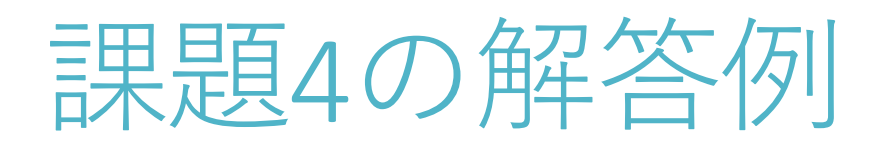

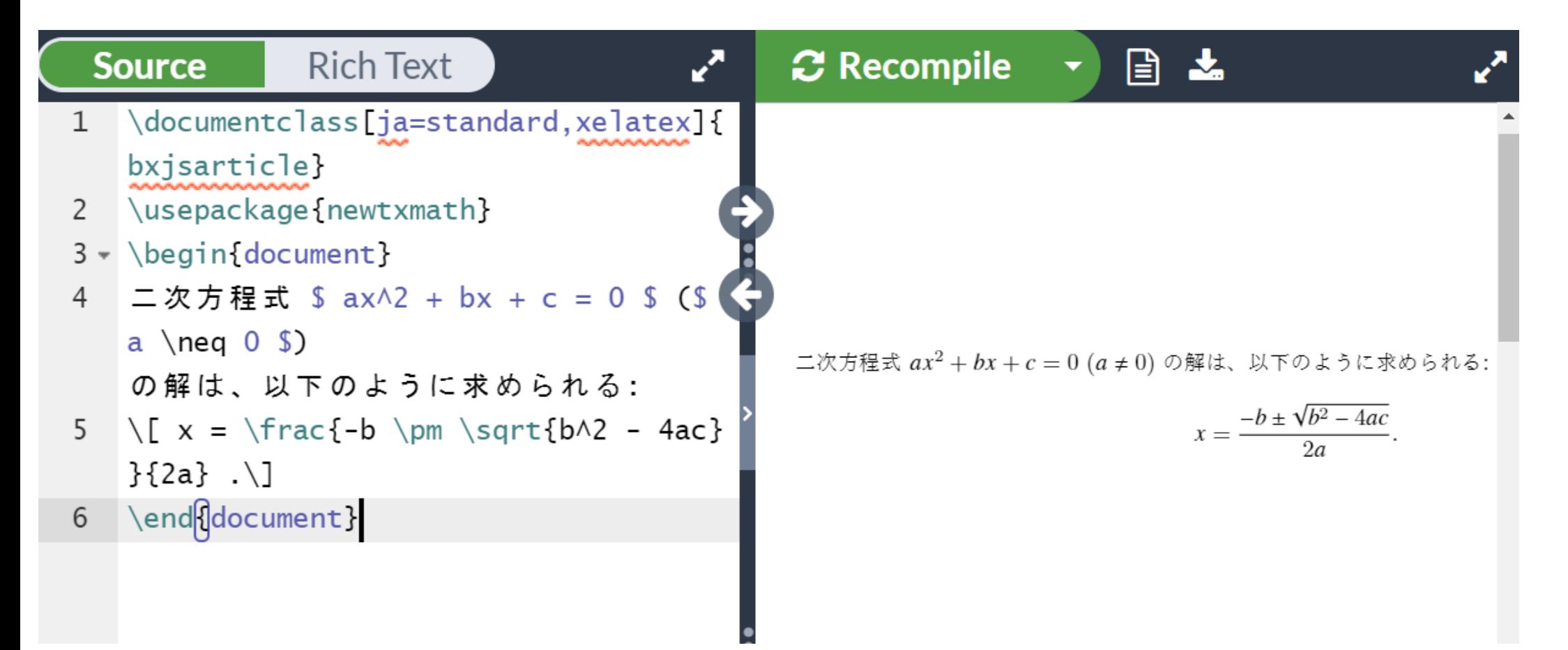

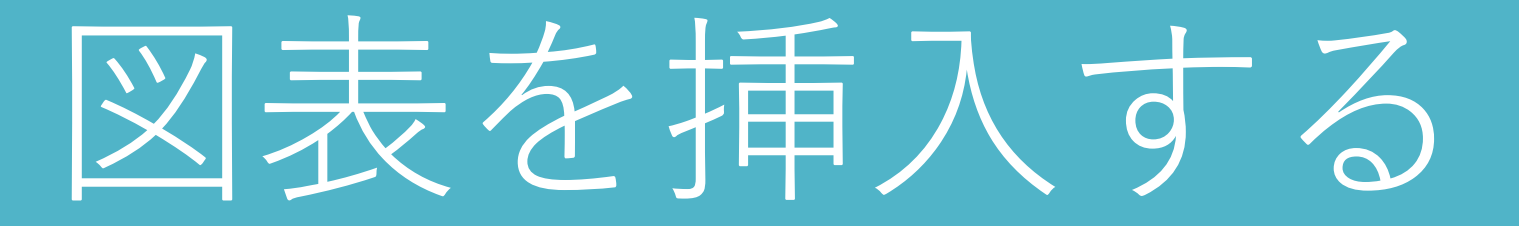

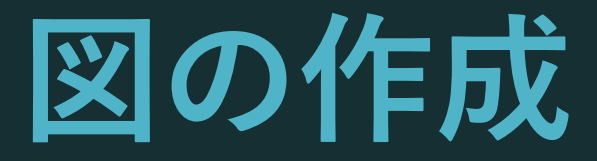

- 1. 写真ファイルを用意する (JPEG) または 別のソフトで図を作成する (PDF・PNG)
- 2. Overleaf にアップロード

3. LaTeX で読み込む

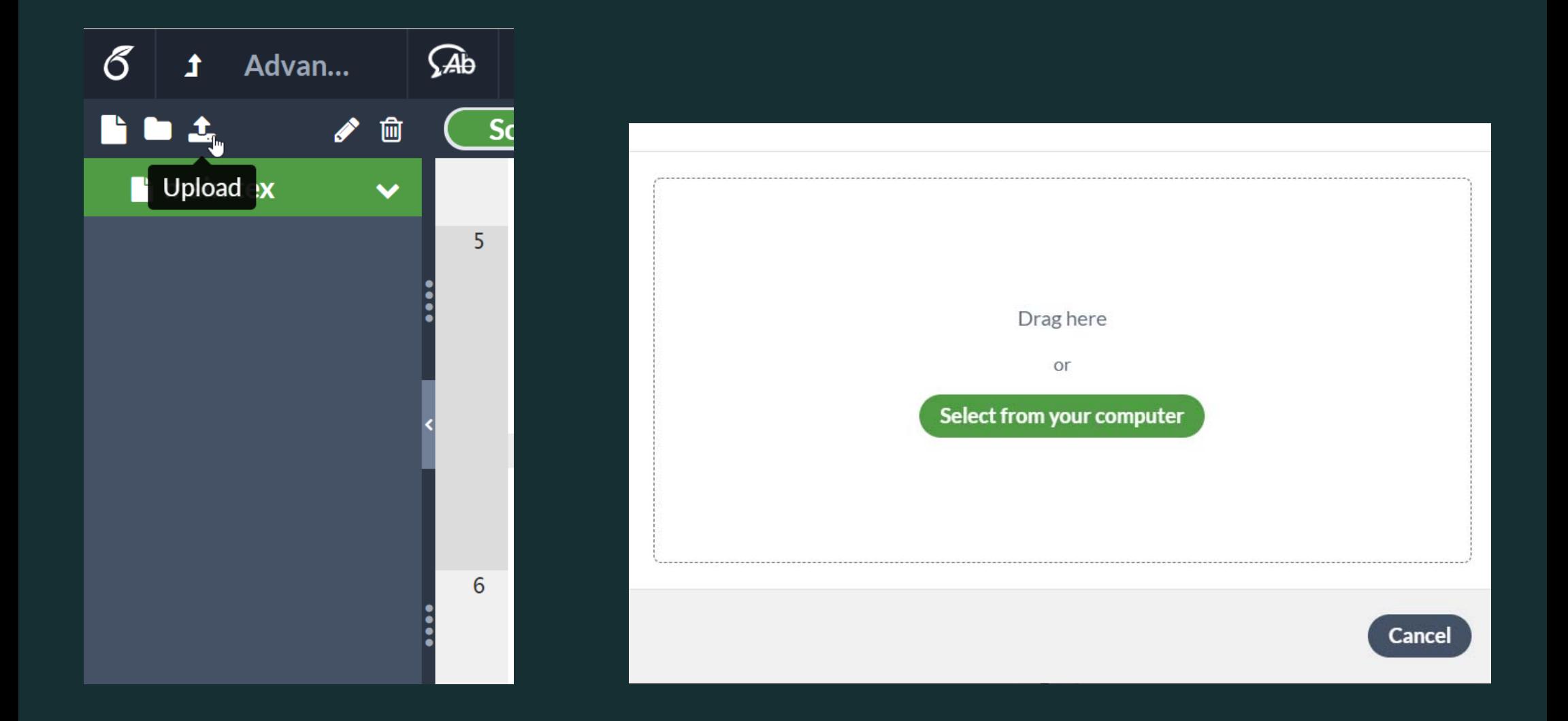

…begin{**figure**}[tp] centering \includegraphics<sup>[width=0.5\hsize]</sup> {*myfigure.png*} **\caption{ 図の説明文 }** label { 図表番号⽤ラベル } end{**figure**}

usepackage{graphicx}

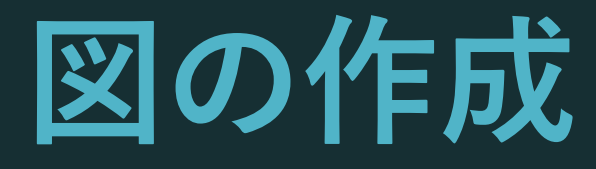

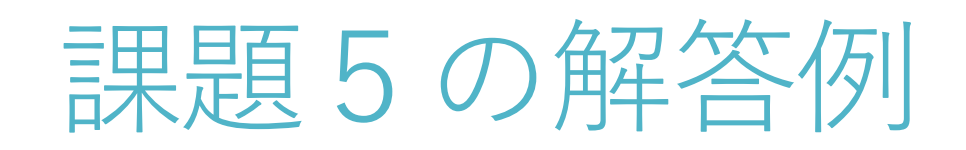

¥documentclass[a4paper]{article} ¥usepackage{graphicx} ¥begin{document} ¥begin{figure} ¥includegrapics[width=5cm] {ichou\_namiki.jpg} ¥caption{A picture of ichou namiki} ¥end{figure} ¥end{document}

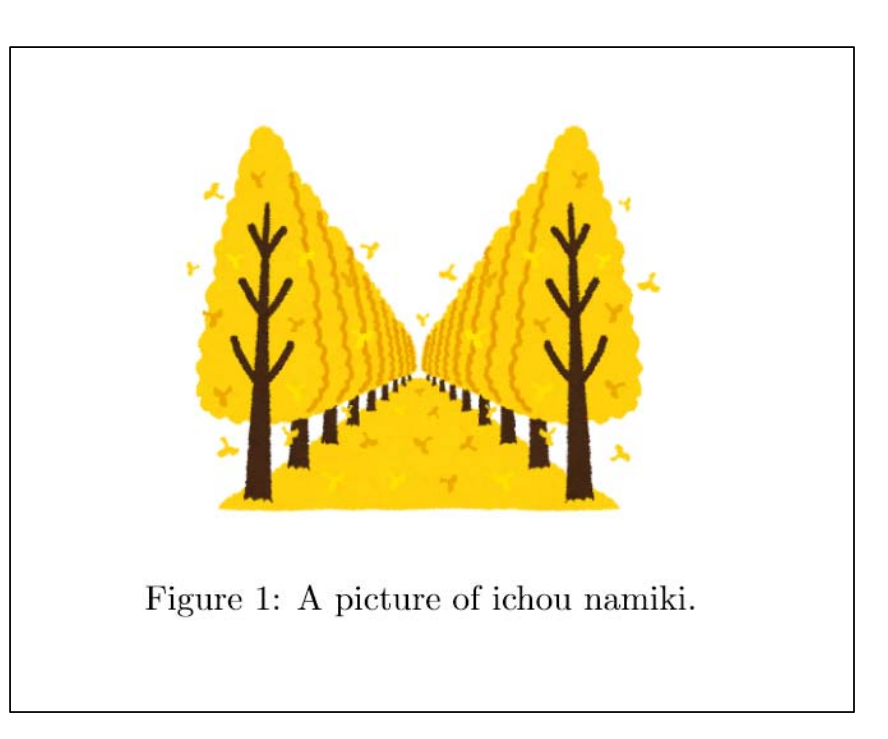

## **図の作成:**Tips

includegraphics のみを使うと⽂章中に図 が挿入される

figure環境のような別枠を「フロート」 と呼ぶ

図をたくさん挿入したり、二段組を使う と、完璧に狙ったページに挿入すること は難しい

### **図の作成:**Tips

#### label{fig:a}

#### 番号が自動で入る

#### $\mathbb{Z}\backslash \text{ref}\{\text{fig:}a\} \Rightarrow \mathbb{X}1$

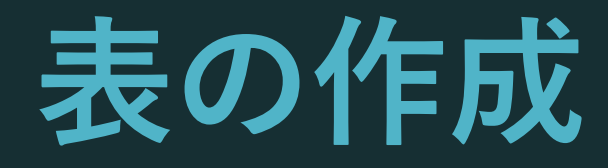

begin{**table**} **\centering** begin{**tabular**}{|c|c|r|} *A1* **&** *B1* **&** *C1* hline *A2* **&** *B2* **&** *C2* hline end{**tabular**} **\caption{ 表の説明文 }** end{**table**}

### **課題6:表を作成する**

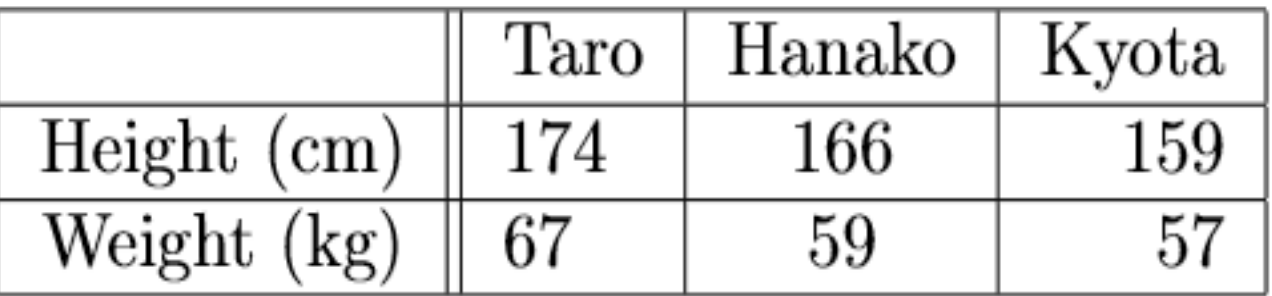

Table 1: The height and weight of my family members

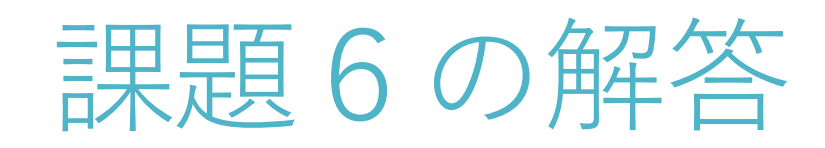

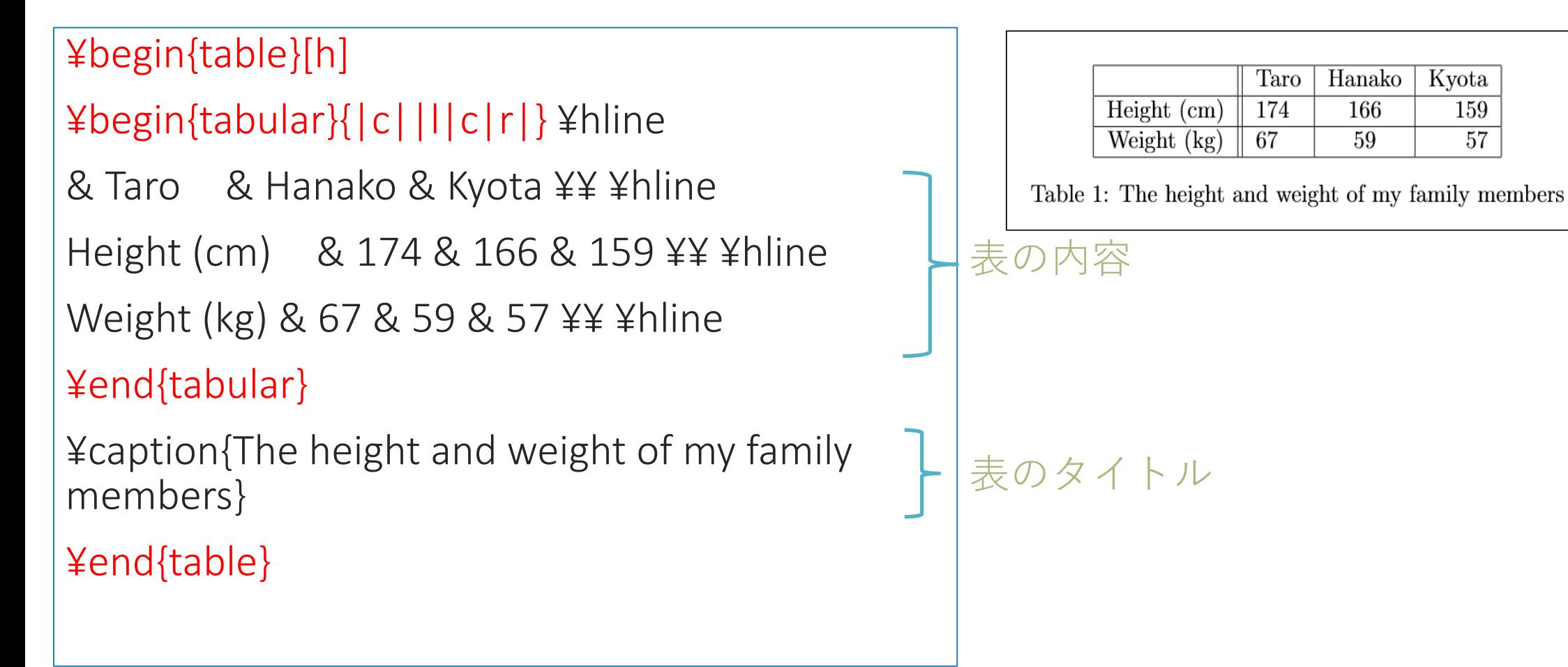

Kyota

59

159

57

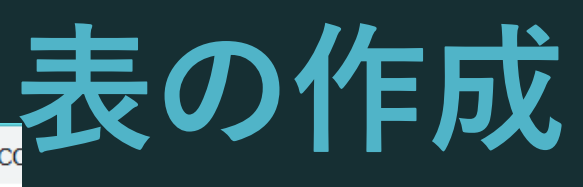

A https://www.tablesgenerator.c 黒 アプリ □ 京都大学KULINE < 京都大学図書館 -…  $\overline{A}$  $\overline{B}$  $\mathcal{C}$  $\Box$ E ∩ Reiko Avumu 1 Name Ai 2 Birth year 1976 1966 2000 female female male  $3 \,$  Sex  $\overline{4}$ 

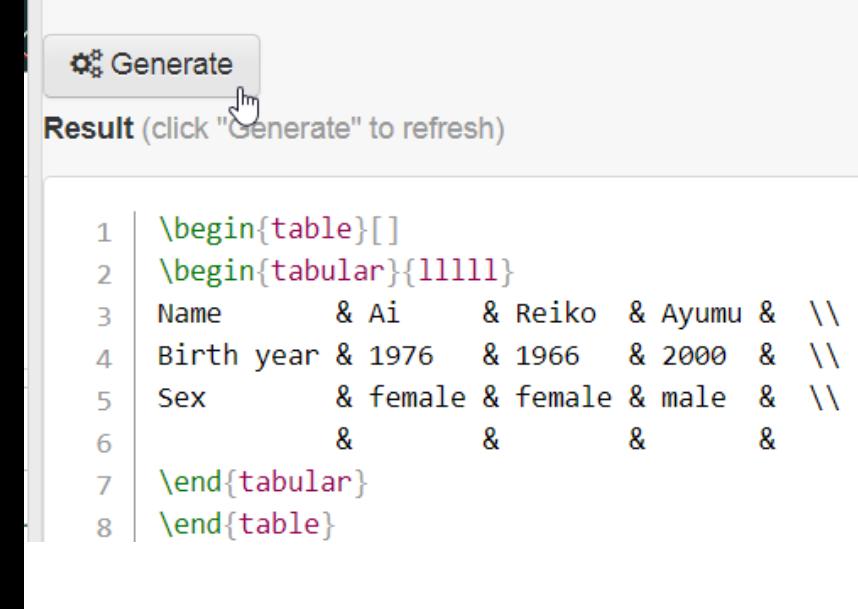

Webアプリを利用 (LaTeX Table Generator)

Excel から コピー&ペーストで LaTeX の表を作成

### ★参考文献

- ・独習Latex2<sup>ε</sup> 吉永徹美 著
- ・学生・研究者・技術者のためのLATEXを用いた論文作成術 渡辺 徹 著
- ・LATEX入門-美文書作成のポイント 奥村晴彦 監修
- ・LATEX2ε トータルガイド 伊藤和⼈ 著

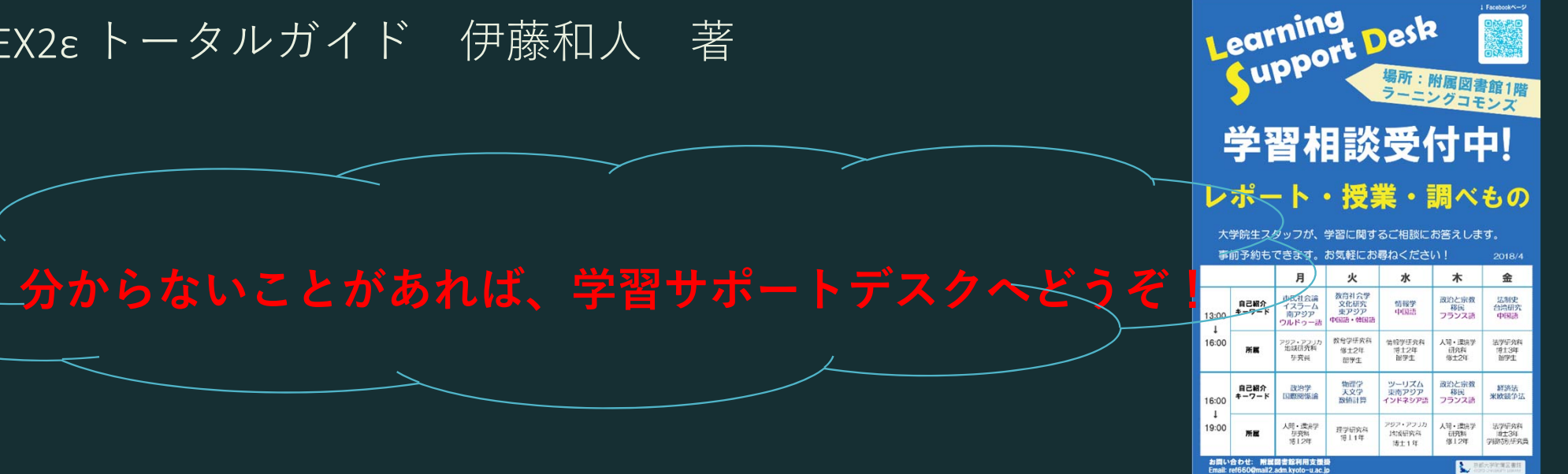

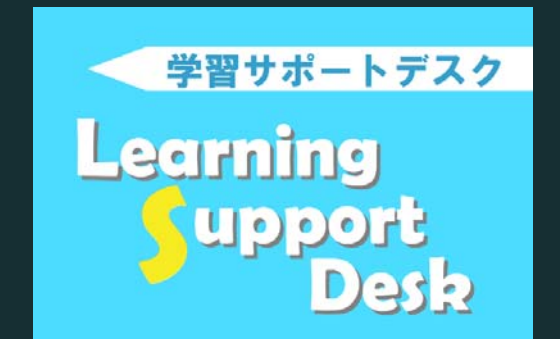